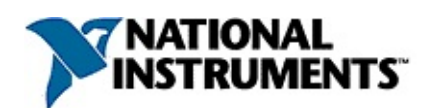

## **NI Vision Acquisition Express VI Help**

June 2008, 372274B-01

This help file describes the NI Vision Acquisition Express VI, and describes the fundamentals of configuring your acquisition settings using an analog, parallel digital, camera link, IEEE 1394 or Gigabit Ethernet (GigE) camera. The NI Vision Acquisition Express VI also supports simulated acquisitions from a folder of images.

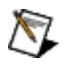

**Note** Acquisitions using an IEEE 1394 or GigE camera require you to activate the NI Vision Acquisition Software. Refer to **[Activating](#page-2-0) Your Software for more information.** 

For more information about this help file, refer to the following topics:

[Using](#page-5-0) Help

Related [Documentation](#page-4-0)

**[Glossary](#page-59-0)** 

Important [Information](#page-78-0)

Technical Support and [Professional](#page-86-0) Services

To comment on National Instruments [documentation,](javascript:WWW(WWW_Feedback)) refer to the National Instruments Web site.

© 2007-2008 National Instruments Corporation. All rights reserved.

# <span id="page-2-0"></span>**Activating Your Software**

#### **How do I activate my software?**

Use the NI Activation Wizard to obtain an activation code for your software. You can launch the NI Activation Wizard two ways:

- Launch the product and choose to activate your software from the list of options presented.
- Launch NI License Manager by selecting **Start»All Programs»National Instruments»NI License Manager**. Click the **Activate** button in the toolbar.
- **Note** If your software is a part of a Volume License Agreement (VLA), contact your VLA administrator for installation and activation instructions.

#### **What is activation?**

Activation is the process of obtaining an activation code to enable your software to run on your computer. An *activation code* is an alphanumeric string that verifies the software, version, and computer ID to enable features on your computer. Activation codes are unique and are valid on only one computer.

#### **What is the NI Activation Wizard?**

The NI Activation Wizard is a part of NI License Manager that steps you through the process of enabling software to run on your machine.

#### **What information do I need to activate?**

You need your product serial number, user name, and organization. The NI Activation Wizard determines the rest of the information. Certain activation methods may require additional information for delivery. This information is used only to activate your product. Complete disclosure of National [Instruments](javascript:WWW(WWW_LM)) licensing privacy policy is available at ni.com/activate/privacy. If you optionally choose to register your software, your information is protected under the National Instruments privacy policy, available at [ni.com/privacy](javascript:WWW(WWW_PRIV)).

#### **How do I find my product serial number?**

Your serial number uniquely identifies your purchase of NI software. You can find your serial number on the Certificate of Ownership included in

your software kit. If your software kit does not include a Certificate of Ownership, you can find your serial number on the product packing slip or on the shipping label.

If you have installed a previous version using your serial number, you can find the serial number by selecting the **Help»About** menu item within the application or by selecting your product within NI License Manager (**Start»All Programs»National Instruments»NI License Manager**). You can also contact your local National Instruments **[branch](javascript:WWW(WWW_Contact))**.

#### **What is a Computer ID?**

The computer ID contains unique information about your computer. National Instruments requires this information to enable your software. You can find your computer ID through the NI Activation Wizard or by using NI License Manager, as follows:

- 1. Launch NI License Manager by selecting **Start»All Programs»National Instruments»NI License Manager**.
- 2. Click the **Display Computer Information** button in the toolbar.

For more information about product [activation](javascript:WWW(WWW_License)) and licensing refer to ni.com/activate.

### <span id="page-4-0"></span>**Related Documentation**

Most NI Vision Acquisition Software manuals also are available as PDFs. You must have Adobe Reader with Search and Accessibility 5.0.5 or later installed to view the PDFs. Refer to the Adobe Systems Incorporated Web site at [www.adobe.com](javascript:WWW(WWW_Adobe)) to download Adobe Reader. Refer to the National [Instruments](javascript:WWW(WWW_Manuals)) Product Manuals Library at ni.com/manuals for updated documentation resources.

The following documents contain information that you may find helpful as you use this help file:

- *NI Vision Acquisition Software Release Notes*—Contains information about new functionality, minimum system requirements, and installation instructions for NI-IMAQ, NI-IMAQdx, and NI-IMAQ I/O driver software.
- *Measurement & Automation Explorer Help for NI-IMAQ* Describes how to configure NI-IMAQ driver software, NI image acquisition devices, and cameras using Measurement & Automation Explorer.
- *Measurement & Automation Explorer Help for NI-IMAQdx* Describes how to configure NI-IMAQdx driver software, IEEE 1394 cameras, and GigE cameras using Measurement & Automation Explorer.

### <span id="page-5-0"></span>**Using Help**

**[Conventions](#page-6-0)** [Navigating](#page-7-0) Help [Searching](#page-8-0) Help [Printing](#page-13-0) Help File Topics

# <span id="page-6-0"></span>**Conventions**

This help file uses the following formatting and typographical conventions:

- » The » symbol leads you through nested menu items and dialog box options to a final action. The sequence **File»Page Setup»Options** directs you to pull down the **File** menu, select the **Page Setup** item, and select **Options** from the last dialog box.
- $\bigcirc$ This icon denotes a note, which alerts you to important information.
- **bold** Bold text denotes items that you must select or click in the software, such as menu items and dialog box options. Bold text also denotes parameter names.
- green Underlined text in this color denotes a link to a help topic, help file, or Web address.
- *italic* Italic text denotes variables, emphasis, cross-references, or an introduction to a key concept. Italic text also denotes text that is a placeholder for a word or value that you must supply.
- monospace Text in this font denotes text or characters that you should enter from the keyboard, sections of code, programming examples, and syntax examples. This font is also used for the proper names of disk drives, paths, directories, programs, subprograms, subroutines, device names, functions, operations, variables, filenames, and extensions.

# <span id="page-7-0"></span>**Navigating Help (Windows Only)**

To navigate this help file, use the **Contents**, **Index**, and **Search** tabs to the left of this window or use the following toolbar buttons located above the tabs:

- **Hide**—Hides the navigation pane from view.
- **Locate**—Locates the currently displayed topic in the **Contents** tab, allowing you to view related topics.
- **Back**—Displays the previously viewed topic.
- **Forward**—Displays the topic you viewed before clicking the **Back** button.
- **Options**—Displays a list of commands and viewing options for the help file.

# <span id="page-8-0"></span>**Searching Help (Windows Only)**

Use the **Search** tab to the left of this window to locate content in this help file. If you want to search for words in a certain order, such as "related documentation," add quotation marks around the search words as shown in the example. Searching for terms on the **Search** tab allows you to quickly locate specific information and information in topics that are not included on the **Contents** tab.

### **Wildcards**

You also can search using asterisk (\*) or question mark (?) wildcards. Use the asterisk wildcard to return topics that contain a certain string. For example, a search for "prog\*" lists topics that contain the words "program," "programmatically," "progress," and so on.

Use the question mark wildcard as a substitute for a single character in a search term. For example, "?ext" lists topics that contain the words "next," "text," and so on.

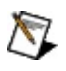

**Note** Wildcard searching will not work on Simplified Chinese, Traditional Chinese, Japanese, and Korean systems.

### **Nested Expressions**

Use nested expressions to combine searches to further refine a search. You can use Boolean expressions and wildcards in a nested expression. For example, "example AND (program OR VI)" lists topics that contain "example program" or "example VI." You cannot nest expressions more than five levels.

### **Boolean Expressions**

Click the  $\blacksquare$  button to add Boolean expressions to a search. The following Boolean operators are available:

- **AND** (default)—Returns topics that contain both search terms. You do not need to specify this operator unless you are using nested expressions.
- **OR**—Returns topics that contain either the first or second term.
- **NOT**—Returns topics that contain the first term without the second term.
- **NEAR**—Returns topics that contain both terms within eight words of each other.

### **Search Options**

Use the following checkboxes on the **Search** tab to customize a search:

- **Search previous results**—Narrows the results from a search that returned too many topics. You must remove the checkmark from this checkbox to search all topics.
- **Match similar words**—Broadens a search to return topics that contain words similar to the search terms. For example, a search for "program" lists topics that include the words "programs," "programming," and so on.
- **Search titles only**—Searches only in the titles of topics.

# <span id="page-13-0"></span>**Printing Help File Topics (Windows Only)**

Complete the following steps to print an entire book from the **Contents** tab:

- 1. Right-click the book.
- 2. Select **Print** from the shortcut menu to display the **Print Topics** dialog box.
- 3. Select the **Print the selected heading and all subtopics** option.
	- $\boxtimes$ **Note** Select **Print the selected topic** if you want to print the single topic you have selected in the **Contents** tab.
- 4. Click the **OK** button.

### **Printing PDF Documents**

This help file may contain links to PDF documents. To print PDF documents, click the print button located on the Adobe Acrobat Viewer toolbar.

### **NI Vision Acquisition Express VI Overview**

Complete the following steps to launch the Vision Acquisition Express VI:

Launch the NI Vision Acquisition Express VI through LabVIEW by creating a block diagram, opening the Functions palette, and selecting the Vision Acquisition Express VI from the Vision and Motion menu. Place the NI Vision Acquisition Express VI on the block diagram. This will launch the NI Vision Acquisition Wizard. After you have configured the acquisition, you can double-click the NI Vision Acquisition Express VI to edit the acquisition.

### **Sections**

The NI Vision Acquisition Wizard consists of four main sections:

**Selecting an [Acquisition](#page-17-0) Source** 

Selecting an [Acquisition](#page-19-0) Type

[Configuring](#page-21-0) your Acquisition Settings

**Selecting Controls and [Indicators](#page-40-0)** 

## <span id="page-17-0"></span>**Selecting an Acquisition Source**

Use the Select Acquisition Source step to select the device to use for an acquisition. Based on the type of device you choose to work with at this step, the settings and options available during the **Configure [Acquisition](#page-21-0)** Settings step will vary. Complete the following steps to choose a device to use for an acquisition:

- 1. Select a device from the list of available devices in the **Acquisition Sources** control.
- 2. Click the **Acquire Single Image** button to acquire a single image, or click the <u>▶</u> Acquire Continuous Images button to acquire images from the selected acquisition device. Use the  $\boxed{[2]}$ **Zoom** to Fit,  $\left|\frac{Q_{11}}{Q_{21}}\right|$  **Zoom** 1:1,  $\left|\frac{Q_{21}}{Q_{21}}\right|$  **Zoom** Dut controls to adjust the zoom on the acquired image.
- 3. Click **Next**.

### **Acquiring from a Remote Target**

The NI Vision Acquisition Express Wizard allows you to acquire images from remote devices. Complete the following steps to configure an acquisition on a remote target.

- 1. Launch LabVIEW and create a new project.
	- **Note** To add a remote target to the project, you must have  $\mathbb{N}$ the LabVIEW Real-Time Module installed on your computer.
- 2. Add a remote target to project. Refer to the *LabVIEW Help* for information about adding RT targets to a LabVIEW project.
- 3. Right-click the target. Select **New»VI**. This will open a new VI and add it under the remote target to the project.
- 4. Right-click the block diagram of the new VI to display the **Functions Palette**. Select **Vision and Motion**»**Vision Express**»**Vision Acquisition Express VI** and drag it to the block diagram.
- 5. This will launch the NI Vision Acquisition Express Wizard.
- 6. All the devices connected to the remote target will appear in the list of devices in the **Acquisition Sources** control on the **NI Vision Acquisition Express Wizard**.
- 7. Select your device from the list of available devices in the **Acquisition Sources** control.
- 8. Click **Next**.

## <span id="page-19-0"></span>**Selecting an Acquisition Type**

Use the Select Acquisition Type step to select the type of the acquisition you want to perform. Complete one of the following sets of steps to select the acquisition type.

**Single Acquisition with Processing**—Acquires a single image.

Complete the following steps to configure a single acquisition with processing:

- 1. Select **Single Acquisition with Processing** from the available configuration options.
- 2. Click **Next**.
- **Continuous Acquisition with Inline Processing**—Continuously acquires images until an event stops the acquisition.

Complete the following steps to configure a continuous acquisition with inline processing:

- 1. Select **Continuous Acquisition with Inline Processing** from the available configuration options.
- 2. Select an **Acquire Image Type**. The following options are available.
	- **Acquire Most Recent Image**—Use this mode to acquire the most recent image. This mode could miss some images, but the image returned will always be the most recent.
	- **Acquire Every Image**—Use this mode for applications in which acquiring every image is necessary.
		- $\mathcal{N}$ **Note** If the acquisition rate is faster than the average processing rate, the **Acquire Every Image** mode will not be able to keep up and once all the image buffers are filled with unprocessed images, the acquisition will begin to lose images. The number of missed images is an available output of the Express VI that can be used to indicate when this condition occurs. Use a **Finite Acquisition with Inline Processing** acquisition if you need to acquire

every image, and the acquisition rate is faster than the average processing rate.

- 3. If applicable, specify the **Number of Images to Buffer**.
- 4. Click **Next**.
- **Finite Acquisition with Inline Processing**—Acquires a specified number of images and returns each image as it is acquired. All images are allocated on the first iteration. Processing can occur while images are acquired without affecting acquisition speeds.

Complete the following steps to configure a finite acquisition with inline processing:

- 1. Select **Finite Acquisition with Inline Processing** from the available configuration options.
- 2. Specify the **Number of Images to Acquire**.
- 3. Click **Next**.
- **Finite Acquisition with Post Processing**—This mode is the same as **Finite Acquisition with Inline Processing**, except the images are only available after they are all acquired.

Complete the following steps to configure a finite acquisition with post processing:

- 1. Select **Finite Acquisition with Post Processing** from the available configuration options.
- 2. Specify the **Number of Images to Acquire**.
- 3. Click **Next**.

## <span id="page-21-0"></span>**Configuring Acquisition Settings**

Use the Configure Acquisition Settings step to configure your acquisition. The configuration settings available in this step will vary based on the type of device you select in the **Select [Acquisition](#page-17-0) Source** step of the wizard. The following sections provide information on configuration options based on the type of device you are using:

[NI-IMAQ](#page-23-0) Devices

[NI-IMAQdx](#page-36-0) Devices

Simulated [Acquisition](#page-37-0)

## **Controls and Tools**

Use the following tools to perform different functions on your images:

- **Image Display**—This control allows users to view the resulting images acquired.
- **Test**—Configures the acquisition using the acquisition type and acquisition settings configured.
- **Stop**—Stops a continuous acquisition once it has started.
- **Image Number**—Allows you to scroll through the acquired images from a finite acquisition.
- **Zoom to Fit**—Scales the image to fit in Image Display window.
- **Zoom 1:1**—Displays the image without any zooming.
- **Zoom In**—Enlarges the image.
- **Zoom Out**—Reduces the size of the image.
- **Acquisition Status String**—Updates information about the status of the acquisition and the acquired image.

## <span id="page-23-0"></span>**NI-IMAQ Devices**

The NI-IMAQ driver software is used for acquiring images from Analog, Parallel Digital, Camera Link and NI Smart Cameras. The NI-IMAQ configuration step can contain the following sections, depending on the features supported by the selected hardware and type of camera:

 $\sqrt{2}$ **Note** Not all NI-IMAQ devices support all of these settings.

**[Sensor](#page-24-0) Tab** [Lighting](#page-25-0) Tab **[Triggers](#page-26-0) Tab Digital [Outputs](#page-28-0) Tab** [Encoder](#page-30-0) Tab **[Bayer](#page-31-0) Tab** 

 $\mathbb{N}$ **Note** The Error Details control displays information about invalid acquisition settings.

## <span id="page-24-0"></span>**Sensor Tab**

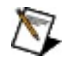

**Note** The **Sensor** tab is only supported by NI 17xx smart cameras.

The **Sensor** tab allows you to view basic information about the NI 17xx smart camera. Refer to *NI 17xx Smart Camera User Manual* for more information on sensor options available for the NI 17xx smart camera. The following controls are available on the **Sensor** tab:

- **Exposure Time (ms)** specifies the length of time in milliseconds that the camera exposes each image.
- **Gain** specifies the gain for the camera.
- **Partial Scan** specifies the options for partial scan, which is a method of obtaining higher frame rates by reading out only a portion of the image from the sensor. NI 17xx smart cameras support 1/2 scan and 1/4 scan. In 1/2 scan, one half of the image is read out from the center of the sensor and the rest of the image is discarded to enable a faster start of the next frame. In 1/4 scan, only one quarter of the image is read out. Using this mode increases the **Max Frame Rate** of the sensor.
- **Binning** affects the brightness and size of the acquired image by combining pixels. This control allows you to specify the option for binning. Binning allows the image sensor to collect more electrons per pixel, which reduces the amount of required light and exposure time. Binning results in higher frame rates and lower resolution. Using this mode increases the **Max Frame Rate** of the sensor.

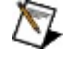

**Note** Partial Scan and Binning cannot be used simultaneously.

**Max Frame Rate** displays the maximum rate of frames per second for the current settings.

# <span id="page-25-0"></span>**Lighting Tab**

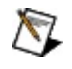

**Note** The **Lighting** tab is only supported by NI 17xx smart cameras.

The **Lighting** tab allows you to control the lighting settings for the smart camera. Some features may not be supported for your lighting device. Refer to your device documentation information about the lighting features supported by your device. Refer to *Measurement & Automation Explorer Help for NI-IMAQ* for information on how to change the parameters of the lighthead on a NI 17xx smart camera. Refer to *NI 17xx Smart Camera User Manual* for more information on the NI 17xx smart camera.

The following controls are available on the **Lighting** tab:

**Enable Direct Drive** enables the Direct Drive lighting.

**Note** Not all smart cameras support Direct Drive.  $N$ 

- **Mode** specifies the lighting mode options. This control can be set to **Continuous** or **Strobed**.
- **Desired Current Level (mA)** specifies the desired current level in milliamps.
- **Actual Current Level (mA)** displays the actual current level in milliamps.
- **5V TTL Strobe** and **24V Strobe** display the options for strobe signal generation.
- **Polarity** specifies the polarity for the selected strobe signal generation.

# <span id="page-26-0"></span>**Triggers Tab**

Use a triggered acquisition to synchronize an image acquisition with events external to the computer, such as receiving a pulse from a sensor that indicates the position of an item on an assembly line. The trigger signal must be connected to a trigger input of the image acquisition device. The triggered acquisition settings available in this step will vary based on the type of device you select in the Select [Acquisition](#page-17-0) Source step and the acquisition type you select in the **Select [Acquisition](#page-19-0) Type** step of the wizard. The Trigger Summary Table provides an overview of all the triggers configured for this acquisition.

Complete the following steps to configure a trigger line.

- 1. Click the  $\mathbf{H}$  **Add Trigger** button to add a trigger to the **Trigger Summary Table**.
	- ନ୍ମ **Tip** Click the **Remove Trigger** button to remove a trigger from the **Trigger Summary Table**.
- 2. Select the **Line** to use for the trigger signal.
- 3. Use the **Action** control to specify the trigger type of the selected **Line**. The following options are available:
	- **Trigger Start of Acquisition**—An acquisition begins when the specified trigger line detects the correct polarity edge.
	- **Trigger Every Image**—Waits until the specified trigger line detects the correct polarity edge to acquire each image.
		- **Note** The NI 17xx also supports specifying a trigger  $\mathcal{N}$ delay. The delay units are milliseconds or, if quadrature encoders are supported, encoder counts.
	- **Trigger Start of Buffer List**—When the assertion edge of a trigger is received, the buffer list is acquired. The first buffer always waits on a trigger before acquiring. This mode is only supported for the [Continuous](#page-19-0) Acquisition with Inline Processing with the **Acquire Image Type** set to **Acquire Every Image**.
	- **Trigger Every Line**—Waits to acquire each line from a line scan camera until the specified number of **Skip Triggers** edges have occurred. This mode only applies to line scan

cameras.

- **Trigger End of Acquisition**—Stops the acquisition after **Number of Post Trigger Buffers** has been acquired after a correct polarity edge is detected on the specified trigger line. Returns an array of pre-trigger images and post-trigger images. This mode is only supported for the **[Continuous](#page-19-0)** Acquisition with Inline Processing with the **Acquire Image Type** set to **Acquire Every Image**.
	- $\mathcal{N}$ **Note** Not all hardware supports this feature.
- **Trigger Height of Acquisition**—Uses the trigger signal level to determine how long to acquire from a line scan camera. While the trigger line is in the active state, each line acquired will be added to the image height. When the trigger line becomes inactive, the resulting image is returned. This mode only applies to line scan cameras and cannot be used at the same time as **Trigger Every Image**.
	- $\mathcal{N}$ **Note** The maximum height allowed is determined by the Acquisition Height specified in Measurement & Automation Explorer (MAX).
	- **Note** Not all hardware supports this feature.  $\mathcal{N}$
- 4. Select a **Polarity** to define the active edge of the trigger. The following options are available:
	- Rising Edge
	- Falling Edge
- 5. Specify a **Timeout**, in milliseconds, to wait for the active edge of a trigger to be received and the image to be captured.

# <span id="page-28-0"></span>**Digital Outputs Tab**

Use the **Digital Outputs** tab to configure the digital output lines to use in an acquisition.

Complete the following steps to configure your digital output settings:

- 1. Click the  $\frac{+}{ }$  **Add Digital Output** button to add a digital output to the **Digital Outputs Summary Table**.
	- ନ **Tip** Click the **Remove Digital Output** button to remove a digital output from the **Digital Outputs Summary Table**.
- 2. Specify the **Line** to use for the digital output.
- 3. Specify an **Action** for the selected digital output line.
- 4. Complete one of the following sets of steps based on the selected **Action**.
	- **Pulse Train**, **Single Pulse**, or **Rearmed Pulse**. Refer to Pulse [Types](#page-87-0) for more information on pulse types.
		- a. Specify a **Polarity** to define the state of the pulse.
		- b. Specify the **Units** to use for the **Pulse Delay** and **Pulse Width** controls. Units can be in milliseconds or Scaled Encoder counts.
			- **Note** Not all hardware supports scaled encoders.
		- c. Specify a **Pulse Delay** as the desired duration of the first phase of the signal in timebase units. If the timebase units are **Milliseconds**, the **Pulse Delay** must be greater than 0. If the timebase units are scaled encoder, the minimum delay is one cycle.
		- d. Specify a **Pulse Width** as the desired duration of the second phase of the signal in timebase units. If the timebase units are milliseconds, the **Pulse Width** must be greater than 0. If the timebase units are scaled encoder, the minimum delay is one cycle.
		- e. Specify a trigger **Source**. A **Source** can be **Immediate**, a hardware line, or a **Status Signal**. When **Immediate** is selected, the pulse is driven when the acquisition begins. When a hardware line

is selected, the pulse waits for the selected hardware line to have the selected polarity. When **Status Signal** is selected, the pulse waits for the selected status signal to have the selected polarity.

- N **Note** If the **Source** is **Immediate**, the **Polarity** and **Signal** settings do not apply. If the **Source** is a hardware line, the **Signal** setting does not apply.
- f. Select the **Polarity** of the trigger signal. The following options are avaialable:
	- **Rising Edge**
	- **Falling Edge**
- g. If the **Source** is **Status Signal**, select a **Signal** for the pulse trigger. The following **Status Signals** are supported: Acquisition in Progress, Acquisition Done, Frame Start, and Frame Done.

**Note** Frame Start and Frame Done are only  $N$ valid for area scan cameras.

#### **Drive Status Signal**

- a. Specify a **Polarity** for the status signal.
- b. Specify a **Status Signal** to output. The following status signals are supported: Disabled, Acquisition in Progress, Acquisition Done, Unasserted, Asserted, Frame Start, Frame Done, Vertical Synchronization Signal, Horizontal Synchronization Signal, and Scaled Encoder. Frame Start, Frame Done, and Vertical Synchronization Signal only apply to Area scan cameras.
	- **Note** Scaled Encoder only applies to NI M devices that support scaled encoders.

# <span id="page-30-0"></span>**Encoder Tab**

The **Encoder** tab allows you to configure the encoder settings. Complete the following steps to configure the encoder:

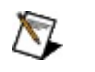

**Note** Not all devices support encoders.

- 1. Check the **Use Encoder Settings** option.
- 2. Specify a **Divide Factor** to determine how many encoder pulses to skip before incrementing the Scaled Encoder count.
- 3. Specify **Phase A Polarity** to determine the polarity of phase A.
- 4. Specify **Phase B Polarity** to determine the polarity of phase B.
- 5. Specify **Phase A and B Filter** to determine if signals should be filtered to prevent glitches from being counted as transitions.

# <span id="page-31-0"></span>**Bayer Tab**

The **Bayer** tab allows you to configure Bayer decoding settings. If your camera outputs a Bayer image, you can use this tab to specify the Bayer settings so the resulting image returned is a color image. The **Bayer** tab is only available for monochrome digital area scan cameras.

Complete the following steps to perform Bayer decoding on an acquired image:

- 1. Select the **Perform Bayer Decoding** check box. If it is checked, the following settings will be used to convert the Bayer image acquired to a color image.
- 2. Use the radio buttons to select the correct **Pattern** for your image. The four possible variations of the Bayer encoding pattern are available.
- 3. To select appropriate Red, Green, and Blue gains, acquire an image of a white background, draw a rectangle around the area that is most white, and then click **Auto Balance**.
- 4. Repeat Steps 2-3 until the image appears correctly.

Refer to the following sections for more information about various aspects of Bayer cameras:

Bayer [Encoding](#page-32-0) **Bayer [Pattern](#page-33-0)** [White](#page-35-0) Level

## <span id="page-32-0"></span>**Bayer Encoding**

**Bayer encoding** is a method you can use to produce color images with a single imaging sensor, rather than using three individual sensors for the red, green, and blue components of light. This technology greatly reduces the cost of cameras. The Bayer color filter array (CFA) is a primary color, mosaic pattern of 50% green, 25% red, and 25% blue pixels. Green pixels comprise half of the total pixels because the human eye receives most of its sharpness information from green light.

Light travels through the camera lens onto an image sensor that provides one value for each sensor cell. The sensor, which is an array of tiny, lightsensitive diodes called photosites, converts light into electrical charges. The sensor is covered by the **Bayer CFA** so that only one color value reaches any given pixel. The raw output is a mosaic of red, green, and blue pixels of different intensity. When the image is captured, the accumulated charge for each cell is read and analog values are converted to digital pixel values using an analog-to-digital (A/D) converter.

### <span id="page-33-0"></span>**Bayer Pattern**

**Bayer Pattern**, sometimes referred to as demosaicing, replaces colors in Bayer images. A decoding algorithm determines a value for the RGB components for each pixel in the array by averaging the color values of selected neighboring pixels and producing an estimate of color and intensity. After the interpolation process is complete, the white balancing process further enhances the image by adjusting the red and blue signals to match the green signal in white areas of the image.

### **Example**

Several decoding algorithms perform color decoding, including nearest neighbor, linear, cubic, and cubic spline interpolations. The following example provides a simple explanation of the interpolation process.

To determine the value of the pixel in the center of the following group:

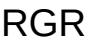

GBG

RGR

When the pixels have the following values:

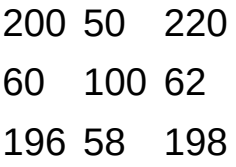

Neighboring pixels will be used to determine the RGB values for the center pixel. The blue component will be taken directly from the pixel value, and the green and red components are the average of the surrounding green and red pixels, respectively.

 $R = (200 + 220 + 196 + 198)/4 = 203.5 - 204$ 

 $G = (50 + 60 + 62 + 58)/4 = 57.5 \sim 58$ 

 $B = 100$ 

The final RGB value for the pixel is (204,58,100). This process will be repeated for each pixel in the image.

### <span id="page-35-0"></span>**White Level**

The **White Level** defines the brightness of an image after white balancing. The values for the red, green, and blue gains are determined by dividing the white level by the mean value of each component color. The maximum white level is 255. If the white level is too high or too low, the image will appear too light or too dark. You can adjust the white level to adjust image brightness.
## **NI-IMAQdx Devices**

Complete the following steps to set the attributes of an NI-IMAQdx device:

- 1. Specify a **Video Mode** for the camera from the **Video Mode** dropdown menu. This list is based on the video modes the camera supports.
	- $\bigwedge$ **Note** This option is only available for FireWire® cameras. A GigE camera will display the current settings in this pulldown, but users cannot edit the pulldown. You must use the attributes in the tree to change the resolution or video type.
- 2. Check the **Show All Attributes** check box to display all the attributes, including acquisition attributes and status information.
- 3. Select the attribute to change from the attribute tree.
- 4. Set the value of the attribute using the **Value** control.
	- $\mathbb{N}$ **Note** Use the **Reset to Defaults** to set all the attributes to the default values configured in Measurement & Automation Explorer (MAX).
- 5. Repeat steps 3-4 for all the attributes to change.
- 6. Click **Next**.

# **Simulated Acquisition**

Use **Simulated Acquisition** to select a folder of image files, or an **AVI** to simulate an acquisition.

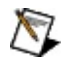

**Note** NI Vision must installed in the location the Vision Acquisition Express VI will run for the Simulated Acquisition feature to be available.

### **Folder of Images**

Complete the following steps to configure an acquisition with a folder of image files:

- 1. Use the **Image Path** control to specify a path to the image to use for a simulated acquisition.
- 2. If the **Cycle Through Folder of Images** option is checked, the acquisition will acquire additional image files in the same folder as the image file specified by image path.
	- **Note** This control is not available when the acquisition type is **Single Acquisition with Processing**.
- 3. Click **Next**.

### **AVI Path**

Complete the following steps to configure an acquisition with an AVI path:

1. Use the **AVI Path** control to specify a path to the AVI file to use for a simulated acquisition.

 $\bigotimes$ **Note** This acquisition type is not available when acquiring on remote targets.

2. Click **Next**.

## **Selecting Controls and Indicators**

In the Select Controls/Indicators step of the NI Vision Acquisition Express Wizard, specify the controls and indicators that will be available on the Express VI when you exit the Wizard. The controls and indicators displayed depend on the type of acquisition source you selected, the acquisition type, and the acquisition settings. Some controls and indicators are required and cannot be unchecked. When you are done configuring everything, click **Finish** and the Express VI is created with the settings that you configured. If you setup a continuous acquisition or a finite acquisition, looping structures are created the first time the Express VI is configured.

The controls and indicators available will vary based on your device and acquisition settings. Controls and indicators can be required or optional. Controls are also divided into **Setup Settings** and **Acquire Settings** controls. Setup Settings controls are used to configure the acquisition. Setup Settings controls are used during the first iteration of the acquisition. Acquire Settings controls are used to acquire images. Acquire Settings controls can be changed at any point during the acquisition.

### **Controls and Indicators Based on Devices**

Refer to the following sections for information on the controls and indicators available with different devices:

- NI 17xx Smart [Cameras](#page-42-0)
- Analog, Digital and Camera Link [Devices](#page-47-0)
- **IEEE 1394 and GigE [Devices](#page-52-0)**
- Simulated [Acquisition](#page-56-0)

# <span id="page-42-0"></span>**Controls/Indicators for NI 17xx Smart Cameras**

In the Select Controls/Indicators step of the NI Vision Acquisition Express Wizard, specify the controls and indicators that will be available on the Express VI based on the type of device used.

## **Controls**

If you are using an NI 17xx smart camera, the following controls may be available based on your acquisition settings:

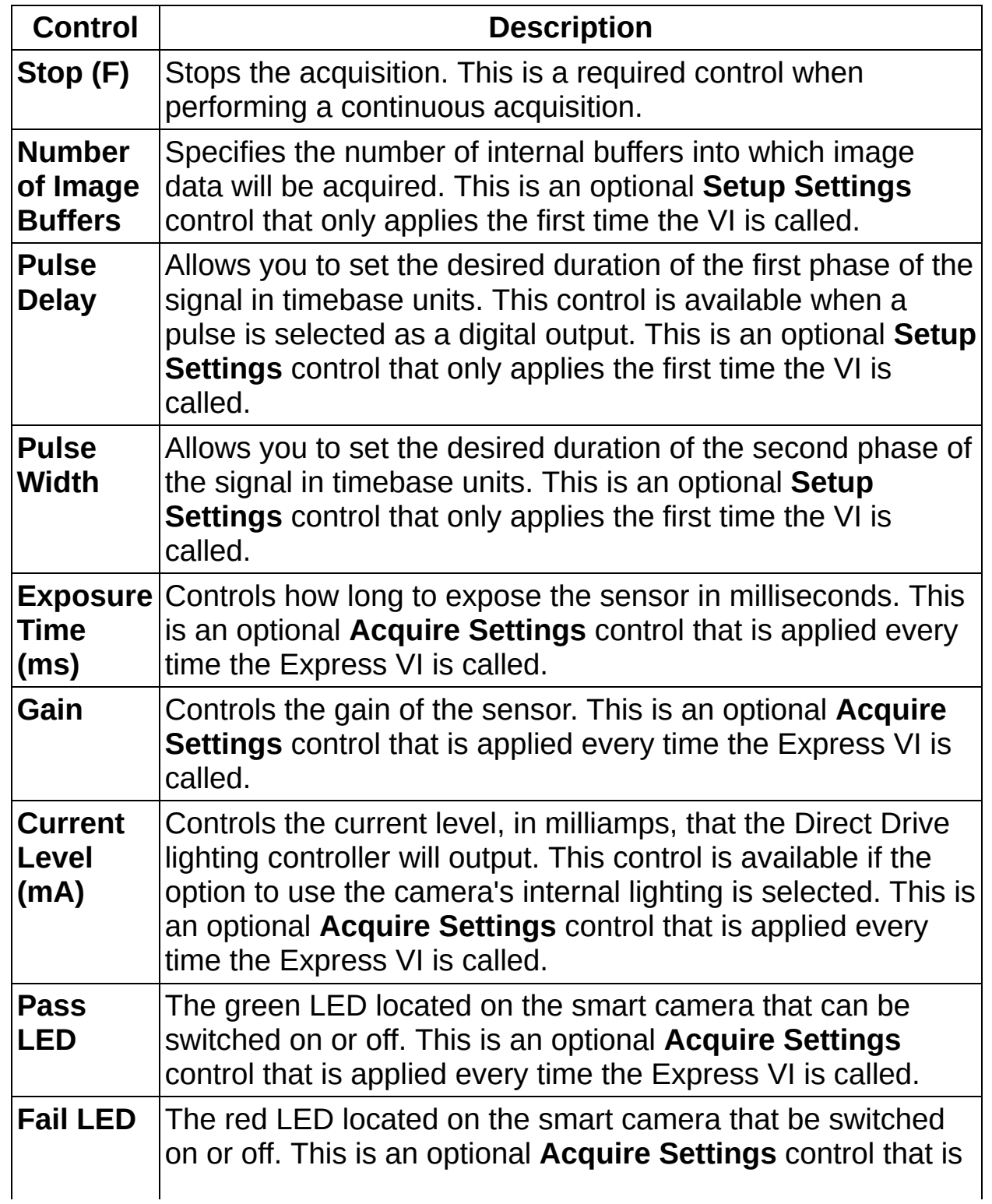

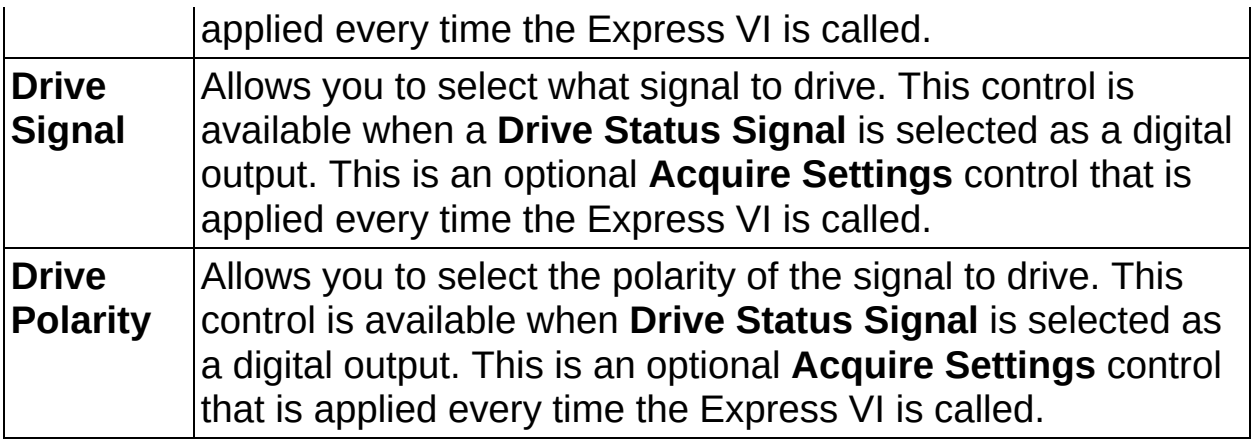

#### **Indicators**

If you are using an NI 17xx smart camera, the following indicators may be available based on your acquisition settings:

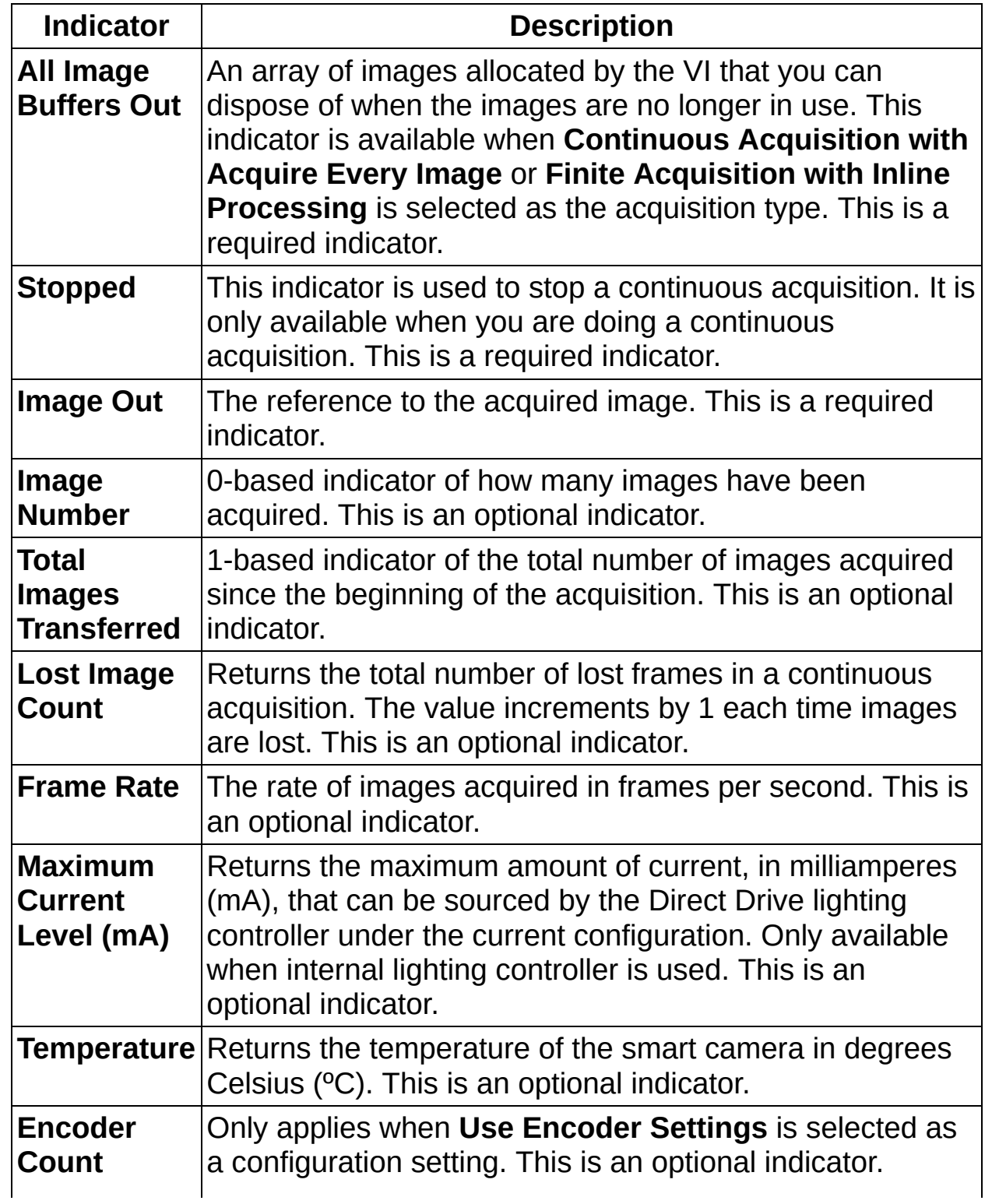

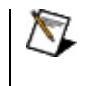

**Note** This indicator is only available for smart cameras that support quadrature encoders.

## <span id="page-47-0"></span>**Controls/Indicators for Analog, Digital, and Camera Link Devices**

In the Select Controls/Indicators step of the NI Vision Acquisition Express Wizard, specify the controls and indicators that will be available on the Express VI based on the type of device used.

## **Controls**

If you are using an Analog, Digital or Camera Link device, the following controls may be available based on your acquisition settings:

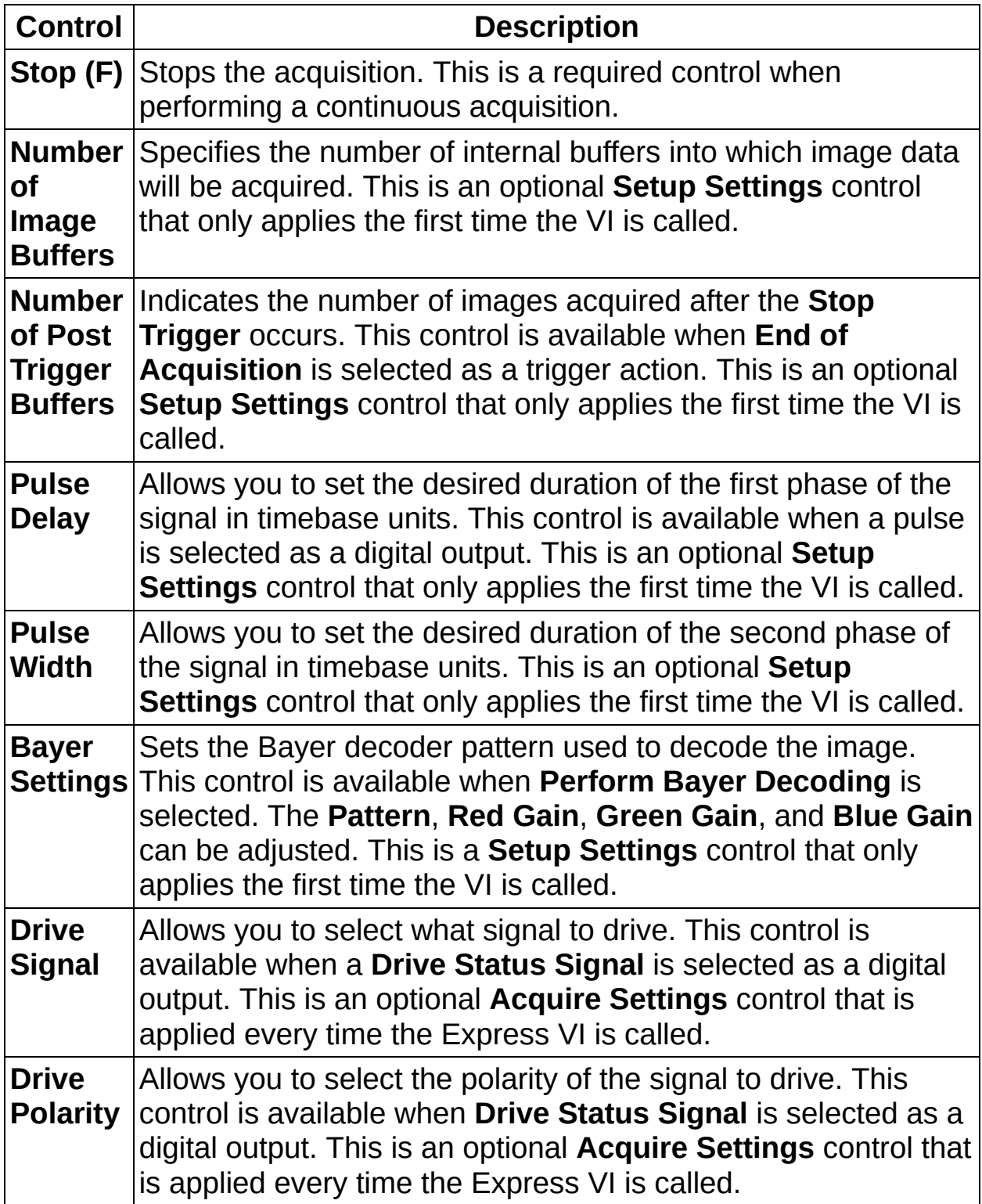

### **Indicators**

If you are using an Analog, Digital or Camera Link device, the following indicators may be available based on your acquisition settings:

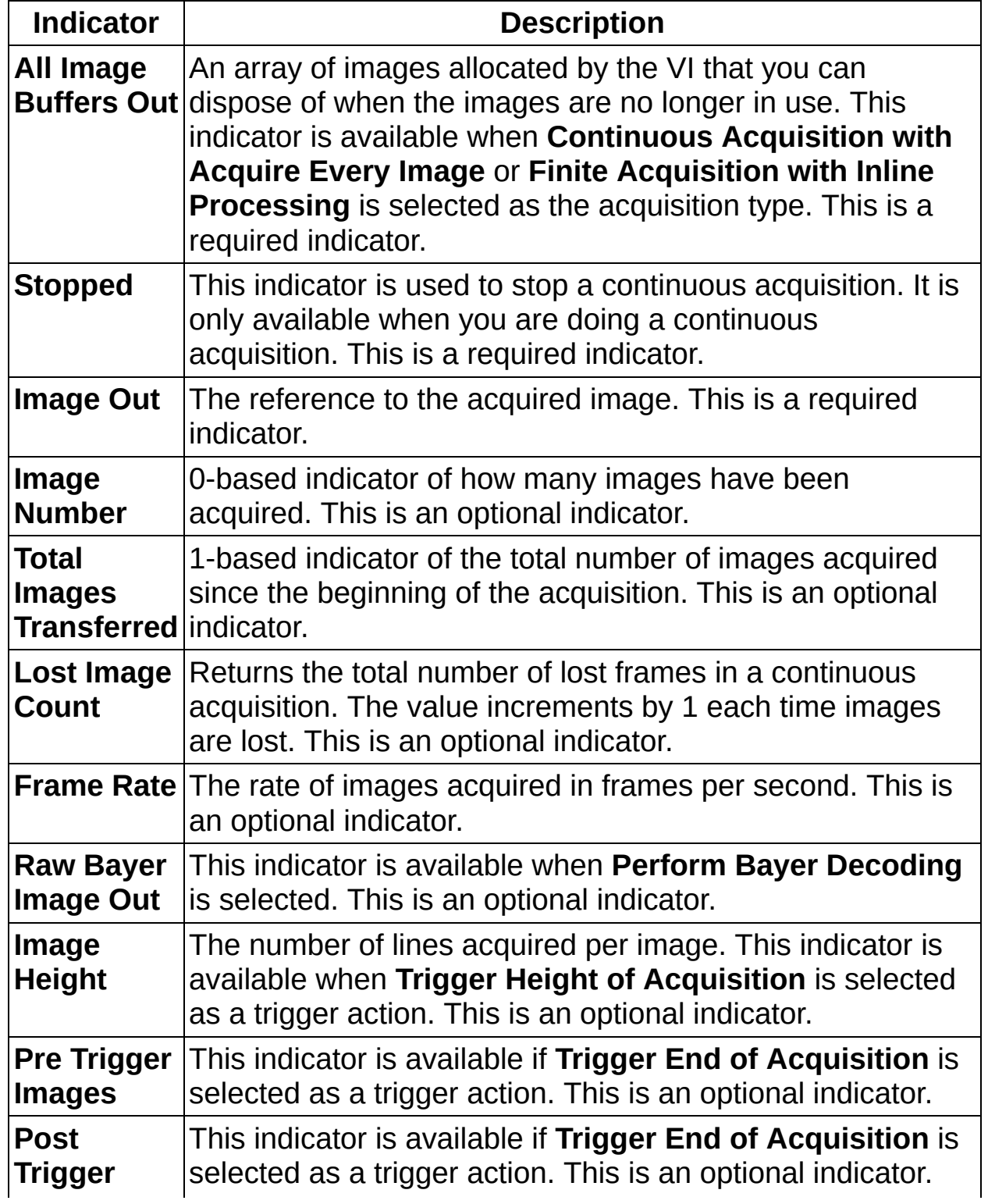

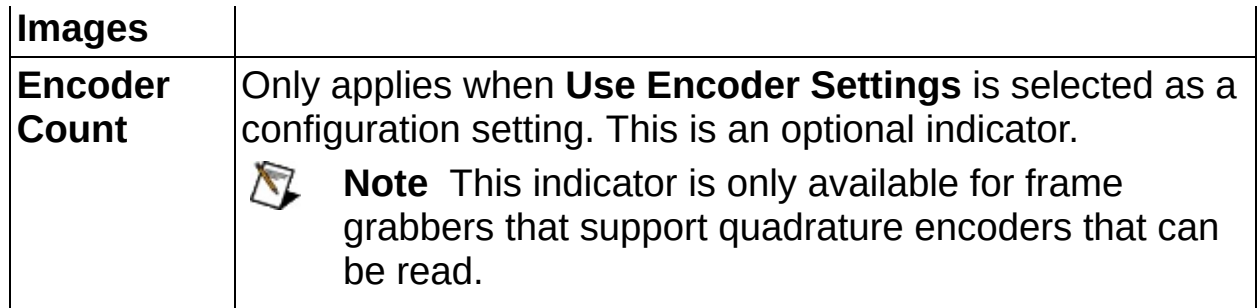

## <span id="page-52-0"></span>**Controls/Indicators for an IEEE 1394 and GigE Devices**

In the Select Controls/Indicators step of the NI Vision Acquisition Express Wizard, specify the controls and indicators that will be available on the Express VI based on the type of device used.

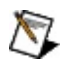

**Note** Refer to the documentation provided by your camera manufacturer for information on specific controls and indicators available with your camera.

### **Controls**

If you are using a IEEE 1394 or GigE device, the following controls may be available based on your acquisition settings:

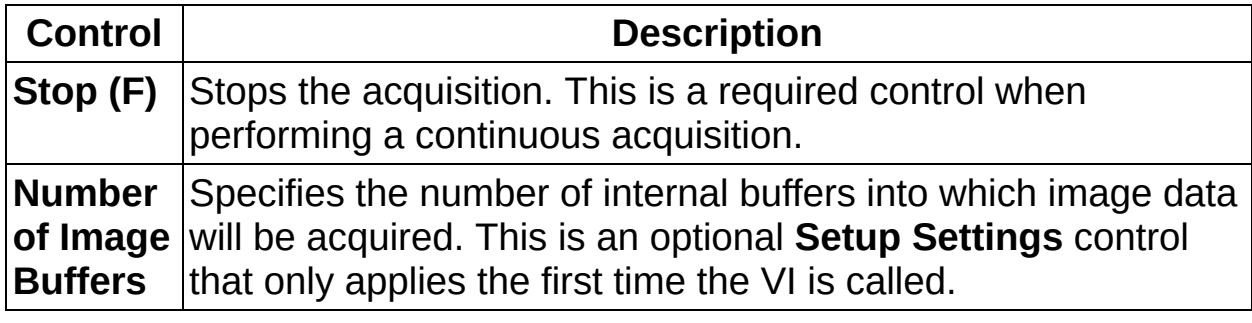

### **Indicators**

If you are using an IEEE 1394 or GigE device, the following indicators may be available based on your acquisition settings:

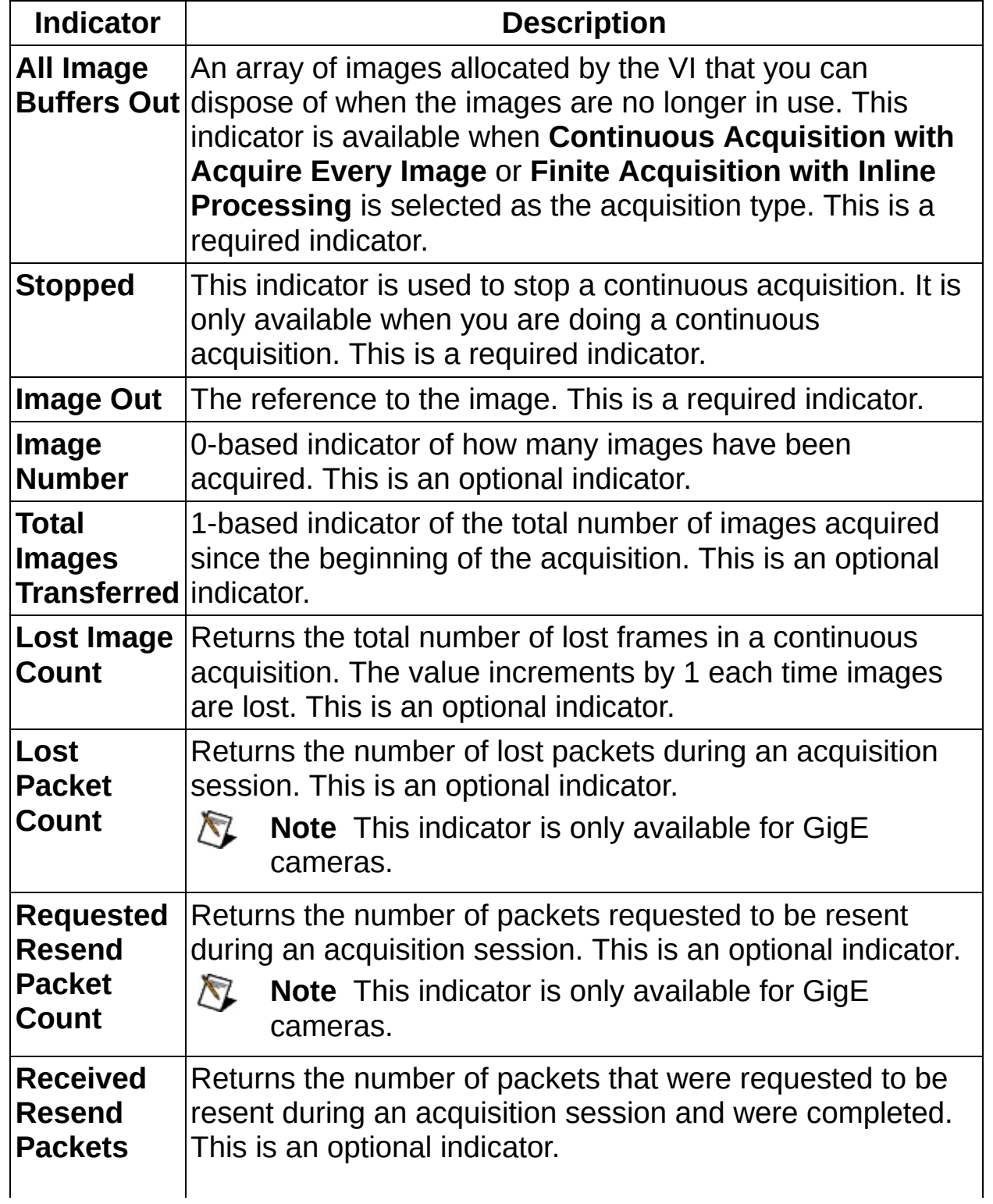

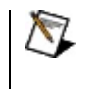

**Note** This indicator is only available for GigE cameras.

# <span id="page-56-0"></span>**Controls/Indicators for Simulated Acquisition**

In the Select Controls/Indicators step of the NI Vision Acquisition Express Wizard, specify the controls and indicators that will be available on the Express VI based on the type of device used.

## **Controls**

If you are performing a Simulated Acquisition, the following controls may be available based on your acquisition settings:

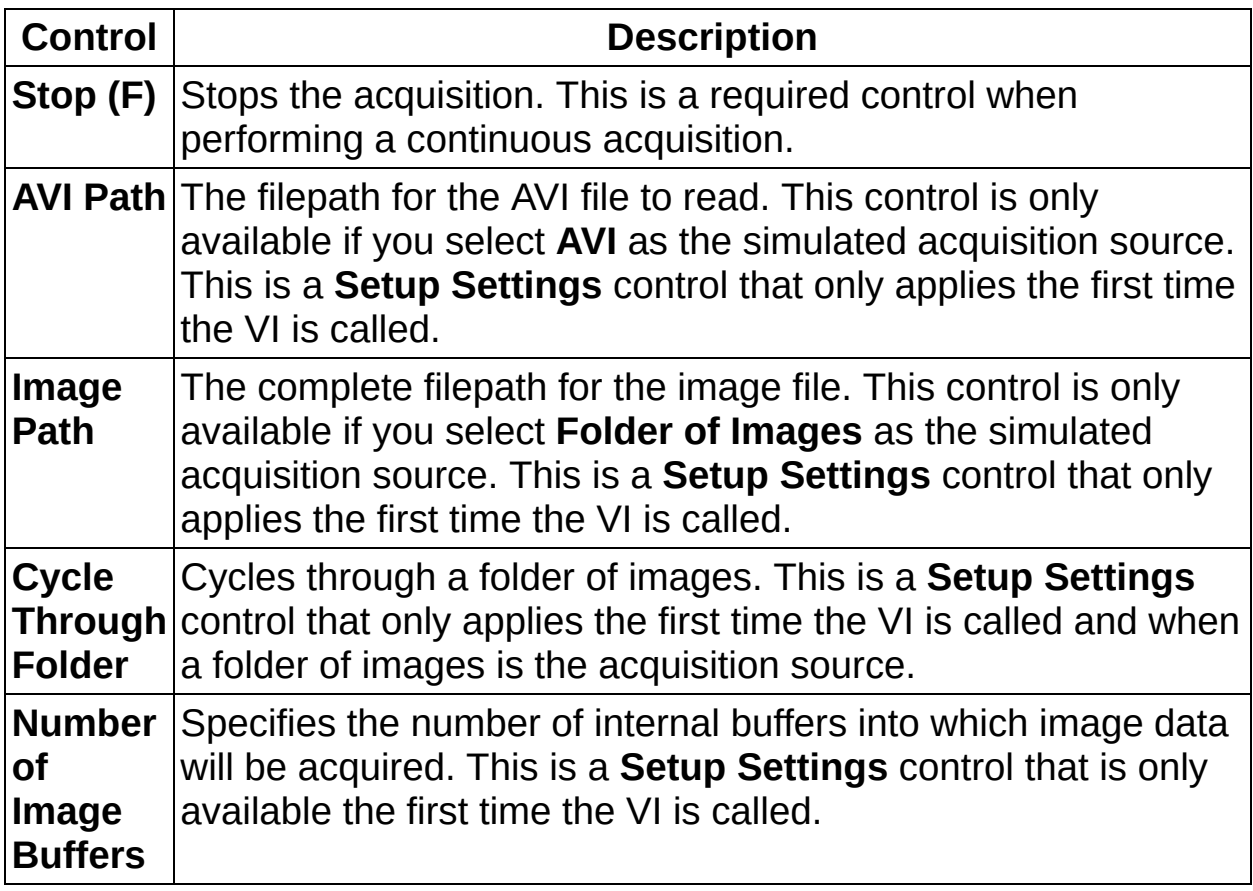

### **Indicators**

If you are performing a Simulated Acquisition, the following indicators may be available based on your acquisition settings:

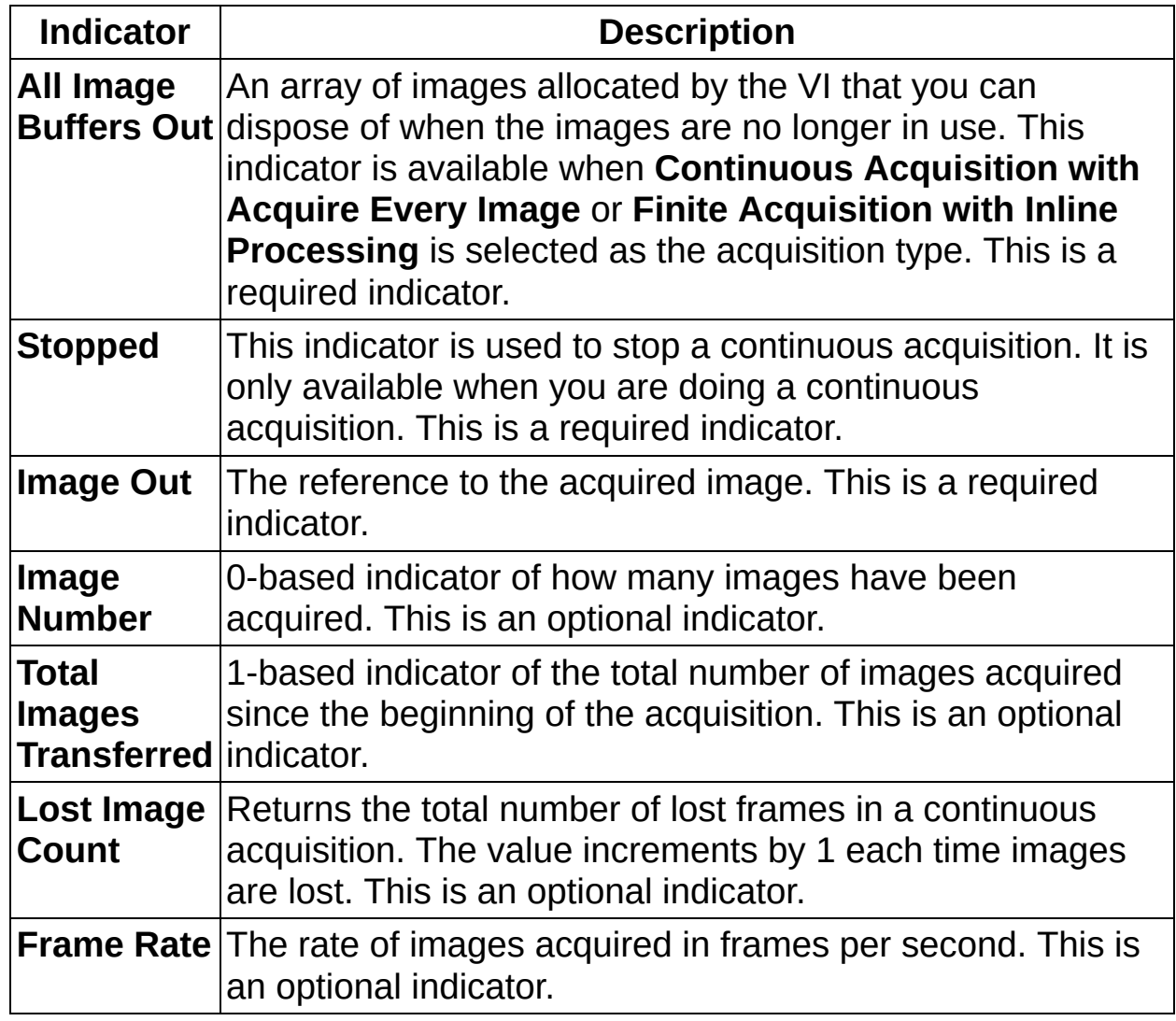

## **Glossary**

#### $\boxed{\mathsf{A}}$ B C D E F G H I L M N O P Q R S T U V W Y

## **A**

- array Ordered, indexed set of data elements of the same type.
- aspect ratio The ratio of a picture or image's width to its height.
- asynchronous (1) Independent in time from any other event. (2) Communication mechanism on the IEEE 1394 bus, which guarantees delivery of the message but does not guarantee timing.

### **B**

Bayer encoding sensor, as opposed to three individual sensors for the red, Method to produce color images with a single imaging green, and blue components of light.

Bayer pattern Color filter array pattern that can appear in four variations, depending on the current left and top offsets of the acquisition window:

> GBGB GRGR BGBG RGRG RGRG BGBG GRGR GBGB

<span id="page-61-0"></span>buffer Temporary storage for acquired data.

### **D**

default A default parameter value recorded in the driver; in many setting cases, the default input of a control is a certain value (often 0) that means use the current default setting.

## **E**

external trigger A voltage pulse from an external source that triggers an event such as A/D conversion.

### **F**

frame A complete image; in interlaced formats, a frame is composed of two fields.

## **G**

gain Applied value to compensate for discrepancies in the filter for a particular color.

Gigabit Ethernet rate of a gigabit per second. Describes technologies which transmit Ethernet packets at a

GigE Vision A camera interface standard developed using the Gigabit Ethernet communication protocol.

- grab Performs an acquisition that loops continually on one buffer. You obtain a copy of the acquisition buffer by grabbing a copy to a separate buffer that can be used for analysis.
- GUI Graphical user interface. An intuitive, easy-to-use means of communicating information to and from a computer program by means of graphical screen displays; GUIs can resemble the front panels of instruments or other objects associated with a computer program.

**I**

- I/O Input/output. The transfer of data to/from a computer system involving communications channels, operator interface devices, or data acquisition and control interfaces.
- IEEE Institute of Electrical and Electronics Engineers.
- ISO A high voltage isolated trigger.

**Trigger** 

## **L**

LUT Lookup table. A selection in Measurement & Automation Explorer (MAX) for Vision that contains formulas that let you implement simple imaging operations such as contrast enhancement, data inversion, gamma manipulation, or other nonlinear transfer functions.

#### **M**

MAX Measurement & Automation Explorer. The National Instruments Windows-based graphical configuration utility you can use to configure NI software and hardware, execute system diagnostics, add new channels and interfaces, and view the devices and instruments you have connected to your computer. MAX is installed on the desktop during the National Instruments driver software installation.

memory **See** [buffer.](#page-61-0) buffer

memory Continuous blocks of memory that can be accessed quickly window by changing addresses on the local processor.

#### **N**

NI-IMAQ Driver software for National Instruments image acquisition hardware.

NI-IMAQdx Vision cameras.National Instruments driver software for IEEE 1394 and GigE

## **O**

oneshot Applies to pulse generation and acquisitions. A one-shot pulse or acquisition happens only once.

#### **P**

- PCI Peripheral Component Interconnect. A high-performance expansion bus architecture originally developed by Intel to replace ISA and EISA; it is achieving widespread acceptance as a standard for PCs and workstations and offers a theoretical maximum transfer rate of 133 Mbytes/s.
- PCIe PCI Express. A high-performance expansion bus architecture originally developed by Intel to replace PCI. PCIe offers a theoretical maximum transfer rate that is dependent upon lane width. A x1 link theoretically provides 250 MB/s in each direction—to and from the device. Once overhead is accounted for, a x1 link can provide approximately 200 MB/s of input capability and 200 MB/s of output capability. Increasing the number of lanes in a link increases maximum throughput by approximately the same factor.
- PCLK Pixel clock signal. Times the sampling of pixels on a video line.
- pixel Picture element. The smallest division that makes up the video scan line; for display on a computer monitor, a pixel's optimum dimension is square (aspect ratio of 1:1, or the width equal to the height).

pixel aspect size of the region covered by the pixel. An acquired pixel The ratio between the physical horizontal size and the vertical

ratio should optimally be square, thus the optimal value is 1.0; however, typically it falls between 0.95 and 1.05, depending on camera quality.

pixel clock Divides the incoming horizontal video line into pixels.

pixel count the pixel count determines the frequency of the pixel clock.The total number of pixels between two horizontal sync signals;
# **Q**

quadrature An encoding technique for a rotating device where two encoder tracks of information are placed on the device, with the signals on the tracks offset by 90 degrees from each other. The phase difference indicates the position and direction of rotation.

### **R**

- real time A property of an event or system in which data is processed as it is acquired instead of being accumulated and processed at a later time.
- resolution The smallest signal increment that can be detected by a measurement system; resolution can be expressed in bits, in proportions, or in percent of full scale. For example, a system has 12-bit resolution, one part in 4,096 resolution, and 0.0244 percent of full scale.
- RGB Red, green, and blue. The three primary colors used to represent a color picture. An RGB camera is a camera that delivers three signals, one for each primary.
- ring Performs an acquisition that loops continually on a specified number of buffers.
- ROI Region of interest. (1) An area of the image that is graphically selected from a window displaying the image. This area can be used focus further processing; (2) A hardware-programmable rectangular portion of the acquisition window.
- RTSI bus Real-Time System Integration Bus. The National Instruments timing bus that connects image acquisition and DAQ devices directly, by means of connectors on top of the devices, for precise synchronization of functions.

## **S**

- saturation The richness of a color. A saturation of zero corresponds to no color, that is, a gray pixel. Pink is a red with low saturation.
- sequence Performs an acquisition that acquires a specified number of buffers, then stops.
- snap Acquires a single frame or field to a buffer.
- sync Tells the display where to put a video picture; the horizontal sync indicates the picture's left-to-right placement and the vertical sync indicates top-to-bottom placement.

## **T**

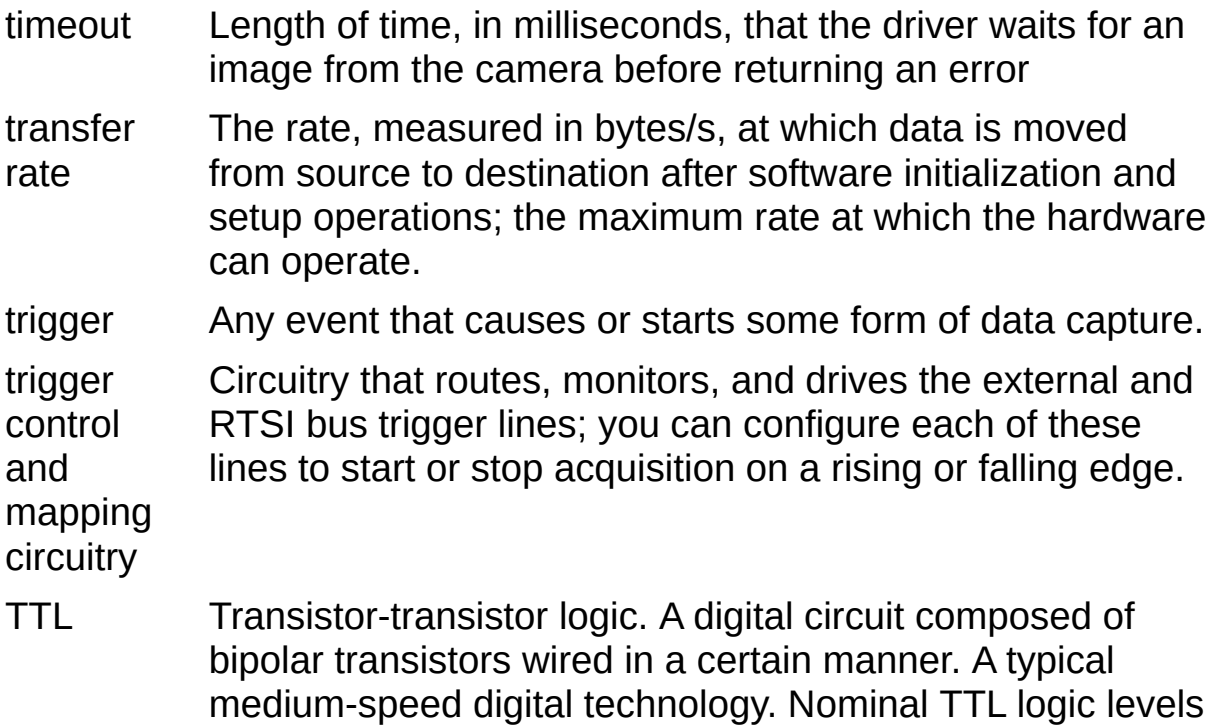

are 0 and 5 V.

#### **U**

user buffer Memory buffer created by the user as a destination for the image. In LabVIEW, this is created with the IMAQ Create VI.

### **V**

VI Virtual Instrument.

- 1. A combination of hardware and/or software elements, typically used with a PC, that has the functionality of a classic stand-alone instrument
- 2. A LabVIEW software module (VI), which consists of a front panel user interface and a block diagram program.

## **Important Information**

**[Warranty](#page-79-0) [Copyright](#page-81-0) [Trademarks](#page-82-0) [Patents](#page-83-0)** Warning [Regarding](#page-84-0) Use of NI Products

## <span id="page-79-0"></span>**Warranty**

The media on which you receive National Instruments software are warranted not to fail to execute programming instructions, due to defects in materials and workmanship, for a period of 90 days from date of shipment, as evidenced by receipts or other documentation. National Instruments will, at its option, repair or replace software media that do not execute programming instructions if National Instruments receives notice of such defects during the warranty period. National Instruments does not warrant that the operation of the software shall be uninterrupted or error free.

A Return Material Authorization (RMA) number must be obtained from the factory and clearly marked on the outside of the package before any equipment will be accepted for warranty work. National Instruments will pay the shipping costs of returning to the owner parts which are covered by warranty.

National Instruments believes that the information in this document is accurate. The document has been carefully reviewed for technical accuracy. In the event that technical or typographical errors exist, National Instruments reserves the right to make changes to subsequent editions of this document without prior notice to holders of this edition. The reader should consult National Instruments if errors are suspected. In no event shall National Instruments be liable for any damages arising out of or related to this document or the information contained in it.

EXCEPT AS SPECIFIED HEREIN, NATIONAL INSTRUMENTS MAKES NO WARRANTIES, EXPRESS OR IMPLIED, AND SPECIFICALLY DISCLAIMS ANY WARRANTY OF MERCHANTABILITY OR FITNESS FOR A PARTICULAR PURPOSE. CUSTOMER'S RIGHT TO RECOVER DAMAGES CAUSED BY FAULT OR NEGLIGENCE ON THE PART OF NATIONAL INSTRUMENTS SHALL BE LIMITED TO THE AMOUNT THERETOFORE PAID BY THE CUSTOMER. NATIONAL INSTRUMENTS WILL NOT BE LIABLE FOR DAMAGES RESULTING FROM LOSS OF DATA, PROFITS, USE OF PRODUCTS, OR INCIDENTAL OR CONSEQUENTIAL DAMAGES, EVEN IF ADVISED OF THE POSSIBILITY THEREOF. This limitation of the liability of National Instruments will apply regardless of the form of action, whether in contract or tort, including negligence. Any action against National Instruments must be brought within one year after the cause of action

accrues. National Instruments shall not be liable for any delay in performance due to causes beyond its reasonable control. The warranty provided herein does not cover damages, defects, malfunctions, or service failures caused by owner's failure to follow the National Instruments installation, operation, or maintenance instructions; owner's modification of the product; owner's abuse, misuse, or negligent acts; and power failure or surges, fire, flood, accident, actions of third parties, or other events outside reasonable control.

# <span id="page-81-0"></span>**Copyright**

Under the copyright laws, this publication may not be reproduced or transmitted in any form, electronic or mechanical, including photocopying, recording, storing in an information retrieval system, or translating, in whole or in part, without the prior written consent of National Instruments Corporation.

National Instruments respects the intellectual property of others, and we ask our users to do the same. NI software is protected by copyright and other intellectual property laws. Where NI software may be used to reproduce software or other materials belonging to others, you may use NI software only to reproduce materials that you may reproduce in accordance with the terms of any applicable license or other legal restriction.

# <span id="page-82-0"></span>**Trademarks**

National Instruments, NI, ni.com, and LabVIEW are trademarks of National Instruments Corporation. Refer to the *Terms of Use* section on ni.com/legal for more information about National [Instruments](javascript:WWW(WWW_Trademark)) trademarks.

FireWire® is the registered trademark of Apple Computer, Inc.

Handle Graphics®, MATLAB®, Real-Time Workshop®, Simulink®, Stateflow®, and xPC TargetBox® are registered trademarks, and TargetBox<sup>™</sup> and Target Language Compiler<sup>™</sup> are trademarks of The MathWorks, Inc.

Tektronix® and Tek are registered trademarks of Tektronix, Inc.

The Bluetooth® word mark is a registered trademark owned by the Bluetooth SIG, Inc.

Other product and company names mentioned herein are trademarks or trade names of their respective companies.

Members of the National Instruments Alliance Partner Program are business entities independent from National Instruments and have no agency, partnership, or joint-venture relationship with National Instruments.

## <span id="page-83-0"></span>**Patents**

For patents covering National Instruments products, refer to the appropriate location: **Help»Patents** in your software, the patents.txt file on your media, or **[ni.com/patents](javascript:WWW(WWW_Patents))**.

## <span id="page-84-0"></span>**WARNING REGARDING USE OF NATIONAL INSTRUMENTS PRODUCTS**

(1) NATIONAL INSTRUMENTS PRODUCTS ARE NOT DESIGNED WITH COMPONENTS AND TESTING FOR A LEVEL OF RELIABILITY SUITABLE FOR USE IN OR IN CONNECTION WITH SURGICAL IMPLANTS OR AS CRITICAL COMPONENTS IN ANY LIFE SUPPORT SYSTEMS WHOSE FAILURE TO PERFORM CAN REASONABLY BE EXPECTED TO CAUSE SIGNIFICANT INJURY TO A HUMAN.

(2) IN ANY APPLICATION, INCLUDING THE ABOVE, RELIABILITY OF OPERATION OF THE SOFTWARE PRODUCTS CAN BE IMPAIRED BY ADVERSE FACTORS, INCLUDING BUT NOT LIMITED TO FLUCTUATIONS IN ELECTRICAL POWER SUPPLY, COMPUTER HARDWARE MALFUNCTIONS, COMPUTER OPERATING SYSTEM SOFTWARE FITNESS, FITNESS OF COMPILERS AND DEVELOPMENT SOFTWARE USED TO DEVELOP AN APPLICATION, INSTALLATION ERRORS, SOFTWARE AND HARDWARE COMPATIBILITY PROBLEMS, MALFUNCTIONS OR FAILURES OF ELECTRONIC MONITORING OR CONTROL DEVICES, TRANSIENT FAILURES OF ELECTRONIC SYSTEMS (HARDWARE AND/OR SOFTWARE), UNANTICIPATED USES OR MISUSES, OR ERRORS ON THE PART OF THE USER OR APPLICATIONS DESIGNER (ADVERSE FACTORS SUCH AS THESE ARE HEREAFTER COLLECTIVELY TERMED "SYSTEM FAILURES"). ANY APPLICATION WHERE A SYSTEM FAILURE WOULD CREATE A RISK OF HARM TO PROPERTY OR PERSONS (INCLUDING THE RISK OF BODILY INJURY AND DEATH) SHOULD NOT BE RELIANT SOLELY UPON ONE FORM OF ELECTRONIC SYSTEM DUE TO THE RISK OF SYSTEM FAILURE. TO AVOID DAMAGE, INJURY, OR DEATH, THE USER OR APPLICATION DESIGNER MUST TAKE REASONABLY PRUDENT STEPS TO PROTECT AGAINST SYSTEM FAILURES, INCLUDING BUT NOT LIMITED TO BACK-UP OR SHUT DOWN MECHANISMS. BECAUSE EACH END-USER SYSTEM IS CUSTOMIZED AND DIFFERS FROM NATIONAL INSTRUMENTS' TESTING PLATFORMS AND BECAUSE A USER OR APPLICATION DESIGNER MAY USE NATIONAL INSTRUMENTS PRODUCTS IN COMBINATION WITH OTHER PRODUCTS IN A MANNER NOT EVALUATED OR CONTEMPLATED BY NATIONAL INSTRUMENTS, THE USER OR

APPLICATION DESIGNER IS ULTIMATELY RESPONSIBLE FOR VERIFYING AND VALIDATING THE SUITABILITY OF NATIONAL INSTRUMENTS PRODUCTS WHENEVER NATIONAL INSTRUMENTS PRODUCTS ARE INCORPORATED IN A SYSTEM OR APPLICATION, INCLUDING, WITHOUT LIMITATION, THE APPROPRIATE DESIGN, PROCESS AND SAFETY LEVEL OF SUCH SYSTEM OR APPLICATION.

# **Technical Support and Professional Services**

Visit the following sections of the award-winning National Instruments Web site at ni.com for technical support and professional services:

- [Support—](javascript:WWW(WWW_Support))Technical support resources at ni.com/support include the following:
	- **Self-Help Resources**—For answers and solutions, visit ni.com/support for software drivers and updates, a searchable [KnowledgeBase,](javascript:WWW(WWW_KB)) product [manuals,](javascript:WWW(WWW_Manuals)) step-by-step troubleshooting wizards, thousands of example programs, tutorials, application notes, instrument drivers, and so on. Registered users also receive access to the NI Discussion Forums at [ni.com/forums](javascript:WWW(WWW_Exchange)). NI Applications Engineers make sure every question submitted online receives an answer.
	- **Standard Service Program Membership**—This program entitles members to direct access to NI Applications Engineers via phone and email for one-to-one technical support, as well as exclusive access to on demand training modules via the Services [Resource](javascript:WWW(WWW_SRC)) Center. NI offers complementary membership for a full year after purchase, after which you may renew to continue your benefits.

For information about other [technical](javascript:WWW(WWW_Service)) support options in your area, visit ni.com/services or **[contact](javascript:WWW(WWW_Contact))** your local office at ni.com/contact.

- Training and [Certification—](javascript:WWW(WWW_Customer_Education))Visit ni.com/training for self-paced training, eLearning virtual classrooms, interactive CDs, and Certification program information. You also can register for instructor-led, hands-on courses at locations around the world.
- System [Integration](javascript:WWW(WWW_Integration))—If you have time constraints, limited in-house technical resources, or other project challenges, National Instruments Alliance Partner members can help. To learn more, call your local NI office or visit ni.com/alliance.

If you searched ni.com and could not find the answers you need, contact your local [office](#page-88-0) or NI corporate headquarters. You also can visit the [Worldwide](javascript:WWW(WWW_Global)) Offices section of ni.com/niglobal to access the branch office Web sites, which provide up-to-date contact information, support phone numbers, email addresses, and current events.

## **Pulse Examples**

There are three types of Pulses available for the **Type** setting:

**Pulse Train** will start generating a continuous pulse train when the pulse trigger occurs, as shown in the following figure:

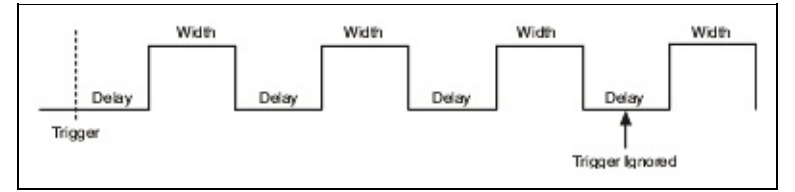

**Single Pulse** generates a pulse on the first assertion edge of the selected pulse trigger, as shown in the following figure.

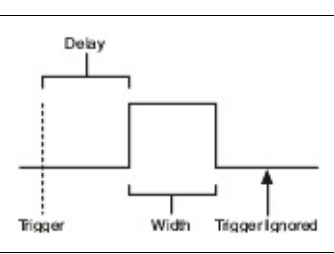

**Rearmed Pulse** generates a pulse on all assertion edges of the selected pulse trigger, as shown in the following figure.

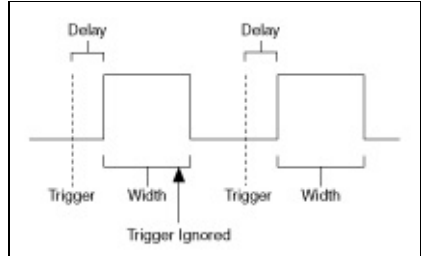

## <span id="page-88-0"></span>**Branch Offices**

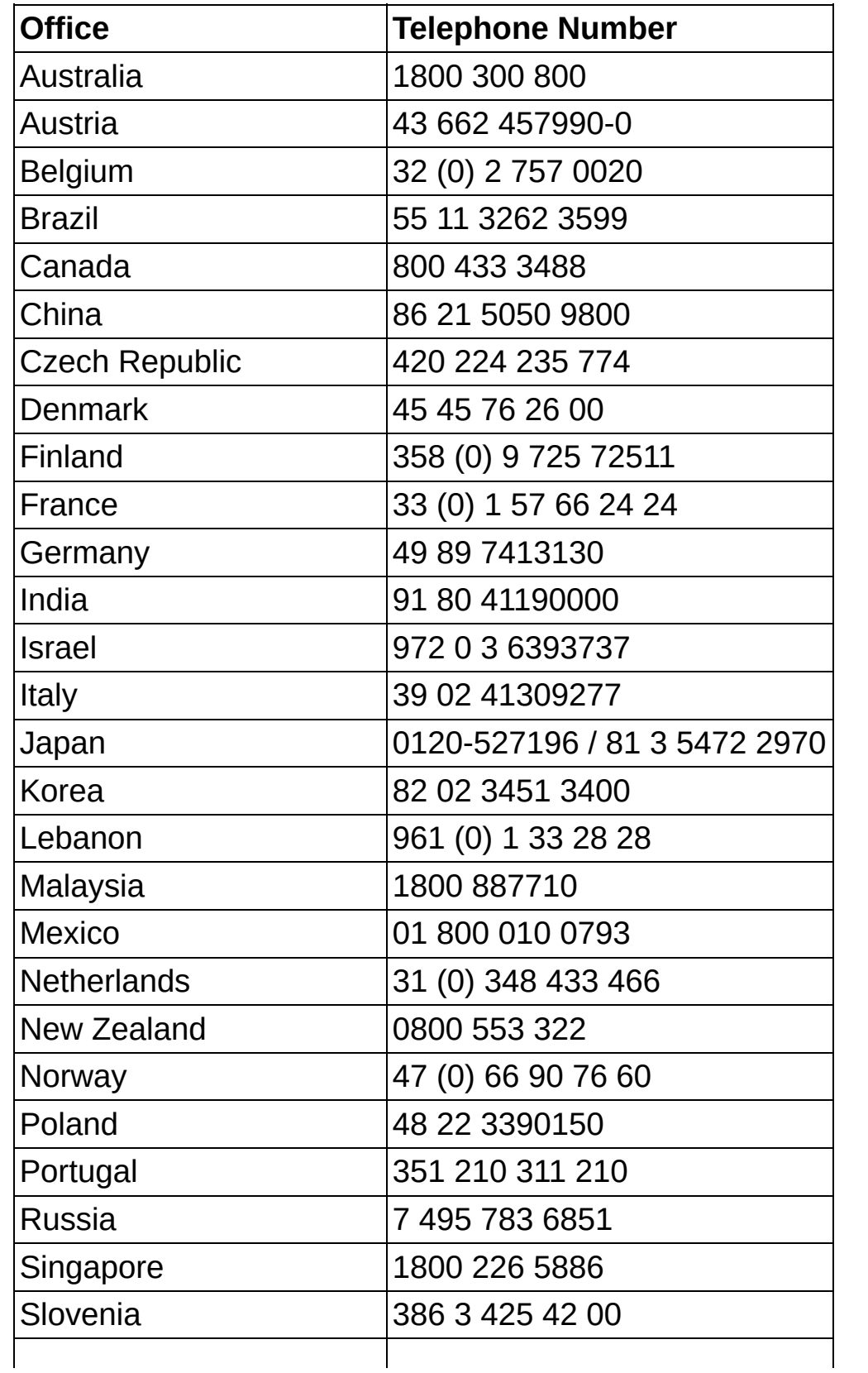

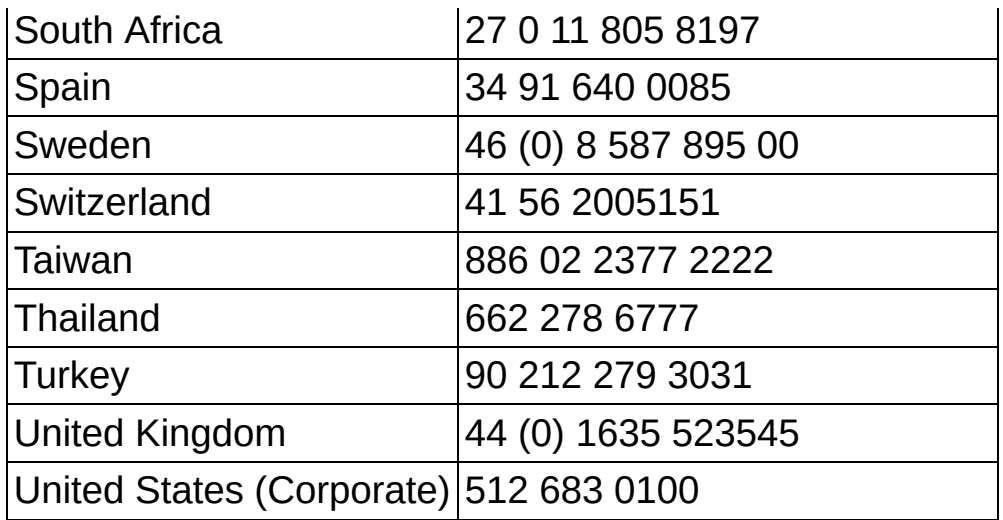